# **TKE**

#### T E C H N I S C H E R K U N D E N D I E N S T & E N T W I C K L U N G NORBERT GERHARDT

# **Q-Moisture Software**

**Benutzerhandbuch**

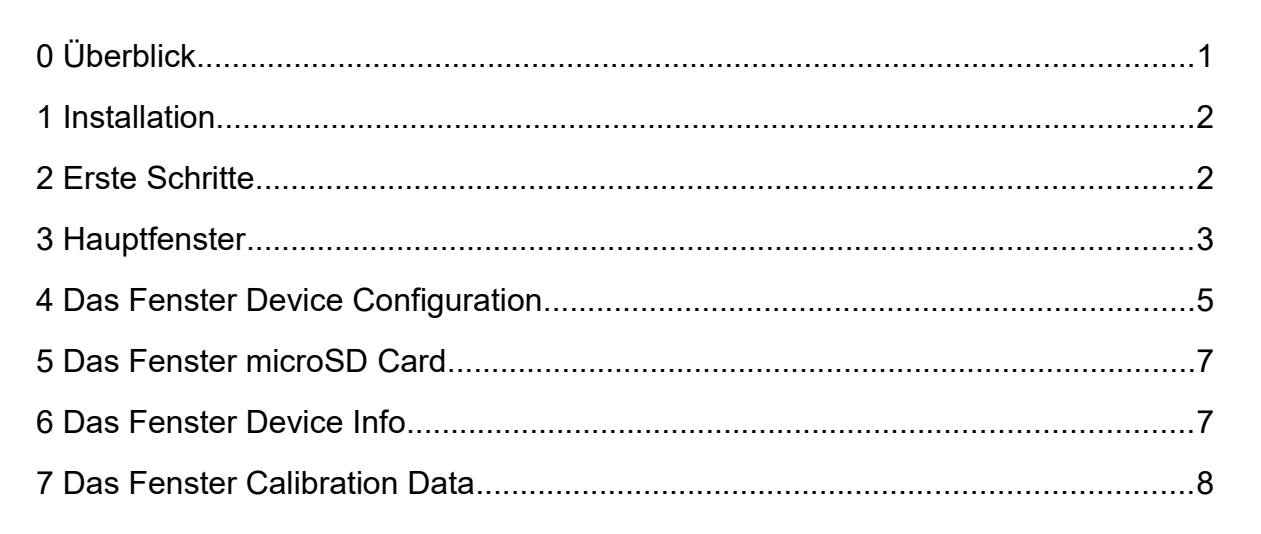

## <span id="page-0-0"></span>**0 Überblick**

Q-Moisture ist eine Windows-Anwendung zum Konfigurieren und Steuern des TMM-1 Spurenfeuchtemessgeräts. Q-Moisture ist für Benutzer des TMM-1 kostenlos verfügbar. Laden Sie die neueste Version von der TKE-Webseite herunter.

Das TMM-1 kann alternativ über Kommandozeile bedient werden. Die Dokumente **TMM-1 Kurzanleitung Kommandozeile** und **Trace Moisture Meter USB API** erklären die Einzelheiten.

## <span id="page-1-1"></span>**1 Installation**

Die Software befindet sich in einem selbstentpackenden Archiv mit dem Namen Q-Moisture-Setup.exe. Starten Sie die Datei und wählen Sie einen Zielordner für das Programm. Empfohlen ist der Ordner C:\Programme\

Starten Sie aus diesem Ordner Q-Moisture.exe, um das Programm zu öffnen.

Für den einfacheren Zugriff können Sie auf dem Desktop, der Taskleiste oder im Startmenü eine Verknüpfung zu Q-Moisture.exe anlegen.

Um das Programm vom System zu entfernen, löschen Sie einfach den Installationsordner.

### <span id="page-1-0"></span>**2 Erste Schritte**

#### **2.1 Mit dem TMM-1 verbinden**

Schließen Sie das TMM-1 mit einem USB-Kabel an den Computer an und warten Sie ein paar Sekunden, bis der Startbildschirm erscheint.

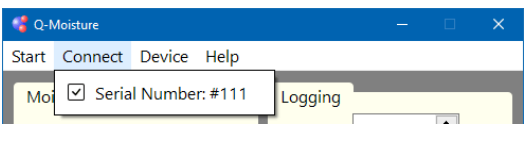

Starten Sie Q-Moisture und klicken Sie auf **Connect** in der Menüleiste. Es öffnet sich eine Liste mit allen gefundenen TMM-1-Geräten. Wählen Sie eines zum Verbinden aus.

Wenn die Verbindung aufgebaut wird, lädt Q-Moisture alle Geräteeinstellungen und den Betriebszustand vom Gerät in das Programm. Sie können nun Einstellungen ändern, Aufzeichnungen starten usw.

Sie können mehrere TMM-1 gleichzeitig betreiben, indem Sie Q-Moisture mehrfach starten und jeweils mit einem Gerät verbinden.

Q-Moisture kann jederzeit getrennt und wieder verbunden werden, ohne dass die Gerätefunktion unterbrochen wird.

*Hinweis: Wenn Sie den Computer unbenutzt laufen lassen, geht er evtl. in einen Energiesparzustand, bei dem die USB-Stromversorgung abgeschaltet ist. Um einen unterbrechungsfreien Betrieb des TMM-1 sicherzustellen, sollte es eine extern Stromversorgung haben.*

#### **2.2 Treiberinstallation**

Falls Q-Moisture unter **Connect** keine Geräte auflistet, muss möglicherweise der Kommunikationstreiber installiert werden. Öffnen Sie den Windows-Gerätemanager und suchen Sie nach einem nicht eingerichteten USB Serial Port. Rechtsklicken Sie auf den Eintrag und wählen Sie *Treiber aktualisieren → Auf meinem Computer nach Treibern suchen*. Wählen Sie aus dem Installationsordner den Ordner Driver. Windows sollte nun den Treiber dort finden und installieren.

#### **2.3 Online-Hilfe**

Das Programm ist in gelbe Kärtchen aufgeteilt. Zu jedem Kärtchen gibt es einen Hilfetext, den Sie durch Klicken auf **Help → What's this?** und dann Klicken auf das Kärtchen anzeigen können. Dies funktioniert auch für Fenster, die unter **Device** aufgehen.

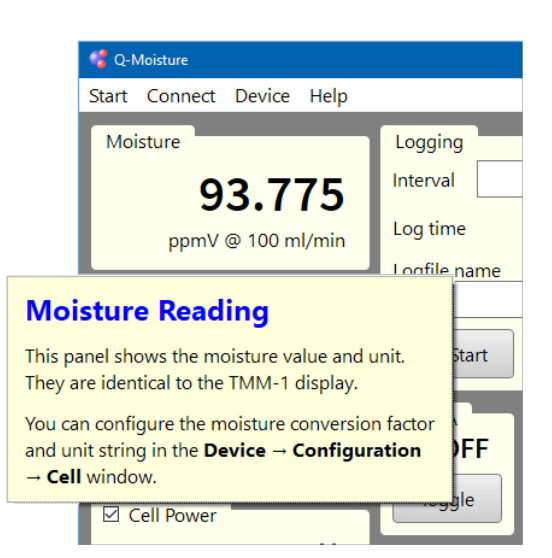

## <span id="page-2-0"></span>**3 Hauptfenster**

#### **3.1 Moisture**

Dieses Kärtchen zeigt den Feuchtemesswert und die zugehörige Einheit. Die Anzeige ist identisch mit dem Display des TMM-1. Sie können den Umrechnungsfaktor und die Textzeile mit der Einheit im Fenster **Device → Configuration → Cell** editieren.

#### **3.2 Integral**

Dieses Kärtchen zeigt die Menge an dissoziiertem Wasser und die zugehörige Einheit. Die Anzeige ist identisch mit dem Display des TMM-1. Sie können den Umrechnungsfaktor

und die Textzeile mit der Einheit im Fenster **Device → Configuration → Cell** editieren.

Klicken Sie **Start** um den Integrator auf 0 zu setzen und die Integration zu laufen zu lassen.

Klicken Sie **Stop** um die Integration anzuhalten.

Alternativ können Sie die Integration mit dem Bedienknopf am TMM-1 starten / stoppen.

#### **3.3 Cell Power**

Dieses Kärtchen zeigt die gemessene Zellenspannung und den elektrischen Strom durch die Zelle. Sie können Spannung und Strombegrenzung im Fenster **Device → Configuration → Cell** einstellen.

Das Kontrollkästchen **Cell Power** schaltet das Zellen-Relais (Relais C) und trennt damit den Minus-Eingang vom A/D-Wandler.

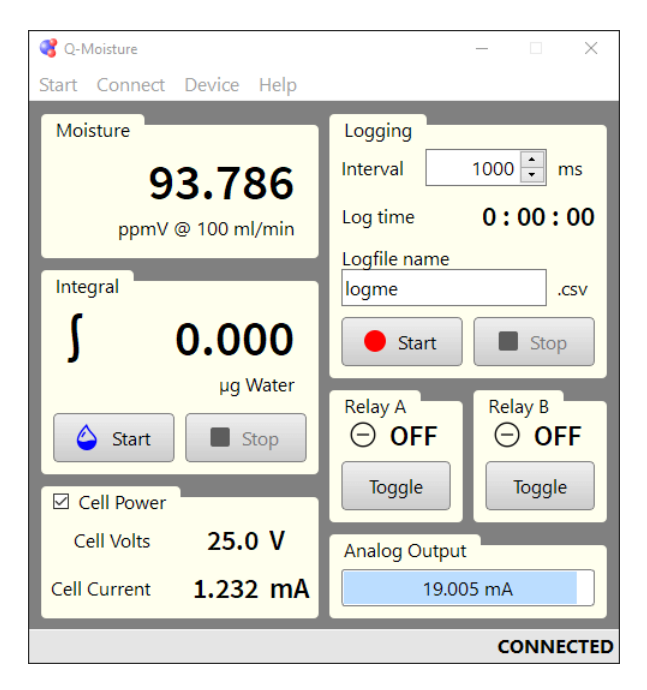

#### **3.4 Analog Output**

Diese Kärtchen zeigt den aktuellen Strom am 4-20mA-Ausgang. Das Signal kann von diversen internen Signalen abgeleitet werden, Sie können es unter **Device → Configuration → Outputs** konfigurieren.

Die Balkenanzeige visualisiert den Strom zwischen 4 und 20 mA.

Der Analogausgang benötigt eine externe Stromversorgung, zur korrekten Beschaltung siehe TMM-1 Benutzerhandbuch.

#### **3.5 Relay A/B**

Diese beiden Kärtchen zeigen den Schaltzustand der Relais A und B. ON bedeutet, dass der Kontakt geschlossen ist.

Sie können die Signalquelle und die Schaltschwelle unter **Device → Configuration → Outputs** konfigurieren.

Mit der Schaltfläche **Toggle** schalten Sie das Relais manuell um.

 *Achtung: Wenn Sie das Relais manuell geschaltet haben, bleibt es in seinem Schaltzustand bis es wieder für automatischen Betrieb konfiguriert wurde.*

#### **3.6 Logging**

HIer können Sie die Datenaufzeichnung auf microSD-Karte starten. Das Logdatei können Sie anschließend im Fenster **Device → microSD Card** herunterladen.

Das **Interval**-Feld legt die Zeit zwischen zwei Samples fest, die in die Datei geschrieben werden.

Der **Log time**-Zähler zeigt die Dauer der laufenden Aufzeichnung an.

Das Eingabefeld **Logfile name** erlaubt die Angabe eines individuellen Namens für die Aufzeichnung. Wenn der Name auf der Speicherkarte bereits vorkommt, wird ein Zahlen-Suffix angehängt. Das Aufzeichnungsformat (CSV oder TMM) können Sie unter **Device → Configuration → Data Acquisition** festlegen.

Der **Start**-Knopf startet die Aufzeichnung. Der tatsächliche Dateiname inklusive Suffix erscheint im Feld Logfile name.

Der **Stop**-Knopf beendet die Aufzeichnung.

Alternativ können Sie auch mit dem Bedienknopf am Gerät eine Aufzeichnung starten. In diesem Fall wird als Dateiname der unter **Device → Configuration → Data Acquisition** angegebene benutzt.

## <span id="page-4-0"></span>**4 Das Fenster Device Configuration**

In diesem Fenster konfigurieren Sie alle Funktionen des TMM-1 und speichern sie als Einschaltzustand ab.

Klicken Sie **Load Settings from Device** um die aktuelle Konfiguration aus dem Gerät zu laden. Alternativ können Sie **Load Factory Settings** klicken, damit werden alle Werte auf Standardwerte zurückgesetzt.

Jetzt können Sie Einstellungen ändern, wo nötig.

Der **Apply**-Knopf lädt alle Einstellungen auf das TMM-1 hoch. Sie werden sofort wirksam.

Der **Flash**-Knopf lädt alle Einstellungen auf das TMM-1 und speichert sie dauerhaft im internen Flash-Speicher des Gerätes (nicht auf microSD).

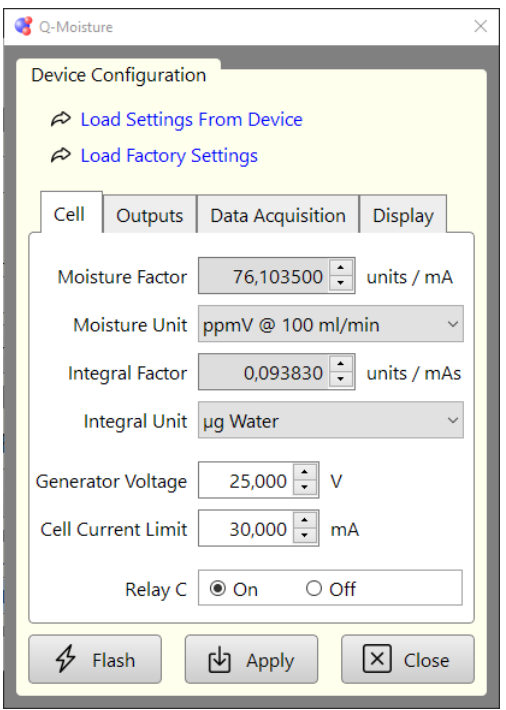

#### **4.1 Cell**

Wählen Sie eine der vorgegebenen Maßeinheiten für die Feuchtemessung aus der Auswahlliste **Moisture Unit**. Der zugehörige Umrechnungsfaktor wird dabei in das Feld **Moisture Factor** geladen. Wenn Sie *custom factor* auswählen, können Sie Faktor und Maßeinheit frei editieren.

Wählen Sie eine der vorgegebenen Maßeinheiten für die akkumulierte Wassermenge aus der Auswahlliste **Integral Unit**. Der zugehörige Umrechnungsfaktor wird dabei in das Feld **Integral Factor** geladen. Wenn Sie *custom factor* auswählen, können Sie Faktor und Maßeinheit frei editieren.

Stellen Sie im Feld **Generator Voltage** die Betriebsspannung der Zelle ein, im Feld **Current Limit** die Strombegrenzung.

Wenn die Zelle nicht gleich nach dem Einschalten des Gerätes unter Spannung stehen soll, können Sie das **Relay C** als **Off** speichern.

#### **4.2 Output**

Wählen Sie eine Schaltbedingung für die Relais aus der Auswahlliste **Relay A/B On While.**

In der Regel muss außerdem eine Schaltschwelle im Feld **Threshold** festgelegt werden.

*Hinweis: Wenn Sie ein Relais im Hauptfenster durch Klicken auf Toggle manuell umschalten, tritt die hier*

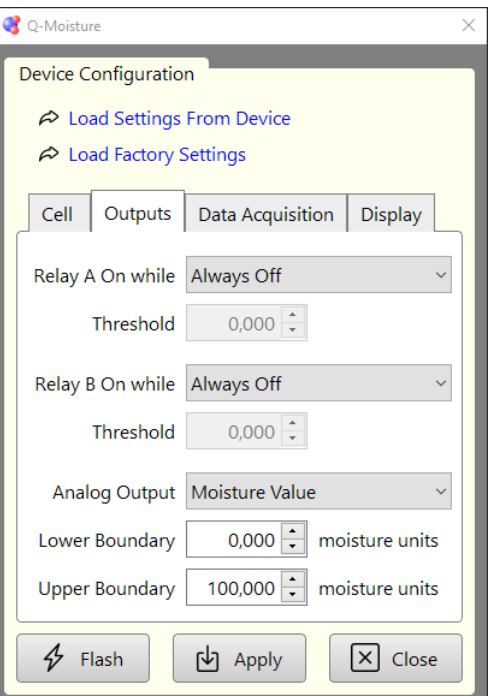

*gewählte Schaltbedingung außer Kraft. Laden Sie die Gerätekonfiguration mit Apply erneut auf das Gerät, um die gewählte Bedingung wieder zu aktivieren.*

Wählen Sie in der Auswahlliste **Analog Output** eine Signalquelle zur Ausgabe an der 4-20mA-Schnittstelle.

Im Feld **Lower Boundary** geben Sie den Signalwert an, der einer Ausgabe von 4 mA entsprechen soll. Falls *Fixed Current* als Signal ausgewählt ist, geben Sie hier direkt den Ausgangsstrom in mA an.

Im Feld **Upper Boundary** geben Sie den Signalwert an, der einer Ausgabe von 20 mA entsprechen soll. Der Wert darf auch kleiner sein als die Lower Boundary, in diesem Fall wird das Signal invertiert ausgegeben.

#### **4.3 Data Acquisition**

**RS232 Reporting** aktiviert die Ausgabe von Messdaten-Samples über die RS232-Schnittstelle.

Setzen Sie **Logging** auf **Autostart**, damit das TMM-1 gleich dem Einschalten automatisch mit der Datenaufzeichnung beginnt.

Wählen Sie mit **Logfile Format** das gewünschte Datenformat der Aufzeichnung. **CSV** (comma separated values) ist ein einfaches Textformat, das mit jedem

Texteditor geöffnet oder in eine Tabellenkalkulation geladen werden kann. Das **TMM**-Format ist eine effizienteres Binärformat, das nur von der Q-Moisture-Software geöffnet werden kann, sobald sie dieses Feature besitzt.

Der **Logfile Name** und das **Sampling Interval** werden benutzt, wenn Sie eine Aufzeichnung mit dem Bedienknopf am Gerät starten oder dieses nach dem Einschalten automatisch mit der Aufzeichnung beginnt.

#### **4.4 Display**

Mit **Display Rotation** können Sie das Bild umdrehen und mit **Backlight** die Hinterleuchtung schalten.

Falls das TMM-1 batteriebetrieben oder die meiste Zeit unbeaufsichtigt läuft, können Sie durch Abschalten der Hinterleuchtung Energie sparen.

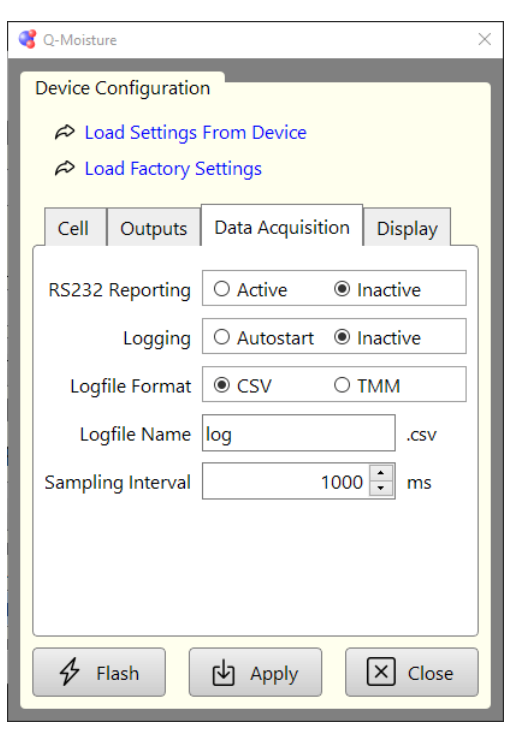

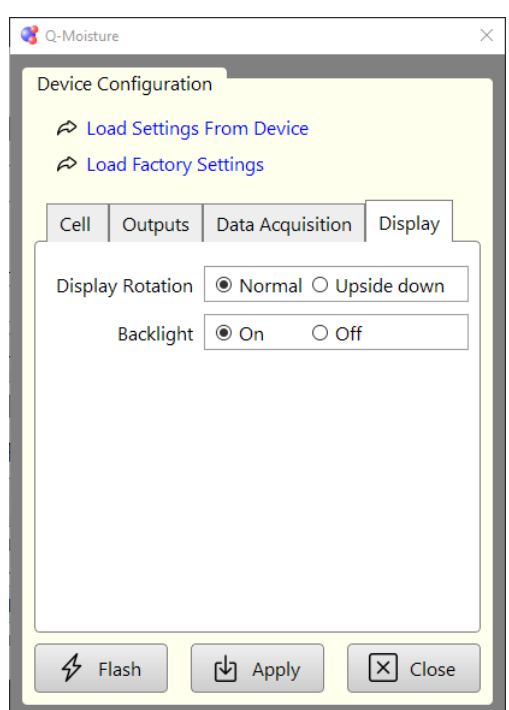

## <span id="page-6-1"></span>**5 Das Fenster microSD Card**

Dieses Fenster ermöglicht den Zugriff auf die microSD-Karte im TMM-1. Sie können das Fenster mit dem Griff an der Ecke unten rechts vergrößern.

Die Dateiliste zeigt alle Dateien im Wurzelverzeichnis der Speicherkarte. Klicken Sie auf den Spaltenkopf **Filename** oder **Size** um die Liste zu sortieren.

Klicken Sie auf Listeneinträge um sie zum Herunterladen oder Löschen zu markieren.

Die Schaltfläche **Download** öffnet einen Dialog zur Abfrage des Zielverzeichnisses für die herunterzuladenden Dateien. Danach beginnt der Download. Der

Downloadfortschritt wird mit der Balkenanzeige dargestellt.

Sie können mit **Abort** den Download abbrechen, falls er zu lange dauert. In diesem Fall bleibt eine unvollständige Datei im Zielverzeichnis, die Sie aber trotzdem öffnen können.

Die Schaltfläche **Delete** löscht die ausgewählten Dateien ohne Rückfrage von der microSD-Karte.

Mit **Format** können Sie die microSD-Karte mit FAT32 formatieren. Alle Dateien werden gelöscht.

*Hinweis: Das Formatieren funktioniert nicht, wenn die Karte vorher mit NTFS oder einem anderen, nicht-FAT-kompatiblen Format formatiert war. In diesem Fall müssen Sie die Karte im Computer mit FAT32 formatieren. Im Falle einer SDXC-Karte benötigen Sie dazu ein spezielles Tool.*

## <span id="page-6-0"></span>**6 Das Fenster Device Info**

Dieses Fenster enthält ein paar Informationen zum angeschlossenen Gerät.

Die Schaltfläche Reboot löst einen Reset des Microcontrollers im TMM-1 aus und trennt die Verbindung zu Q-Moisture. Nachdem das Gerät neu gestartet hat, können Sie sich wieder mit ihm verbinden. So können Sie bspw. das Verhalten nach dem Einschalten testen.

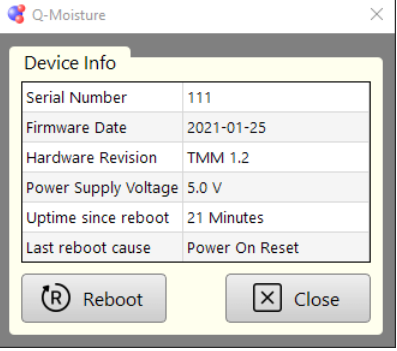

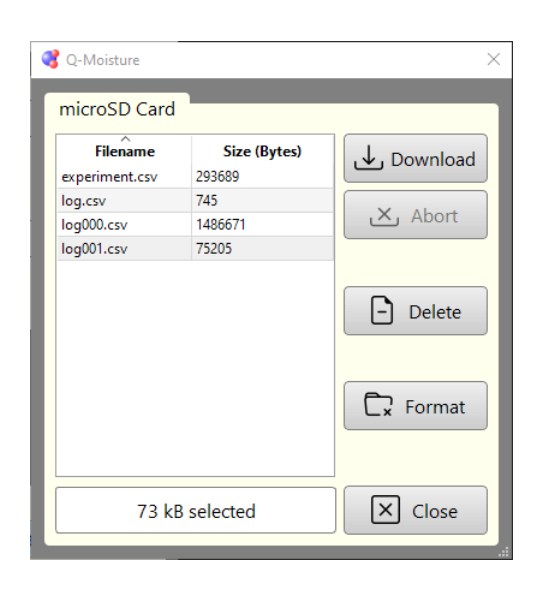

## <span id="page-7-0"></span>**7 Das Fenster Calibration Data**

Dieses Fenster zeigt alle Kalibrierdaten, die im TMM-1 gespeichert sind. Geänderte Werte werden sofort wirksam.

TKE empfiehlt nicht, Werte zu ändern, solange das Gerät einwandfrei läuft.

Die **Hardware Revision** muss der vorliegenden Hardware entsprechen, ansonsten können Fehlfunktionen auftreten.

**Cell I Gain** kalibriert den Verstärkungsfaktor des gemessenen Zellenstroms.

**Cell Voltage** setzt den ADC-Codewert für 5 V und 20 V der Spannungsmessung an der Zelle.

**Cell Umax** setzt den DAC-Codewert für 5 V und 20 V des Generators für die Zellenspannung.

**Cell Imax** setzt den DAC-Codewert für 1 mA und 100 mA der Zellen-Strombegrenzung.

**Analog Out** setzt den DAC-Codewert für 4 mA und 20 mA am Analogausgang.

Der **Default**-Knopf lädt Standardwerte in alle Zahlenfelder. *Achtung: Das TMM-1 ist damit nicht mehr kalibriert. Die Standardwerte sind nützlich als Ausgangspunkt für eine neue Kalibrierung.*

Der **Flash**-Knopf schreibt alle Daten dauerhaft in den internen Flash-Speicher des Microcontrollers.

Um Schreibzugriff zu erhalten müssen Sie ein **Password** eingeben.

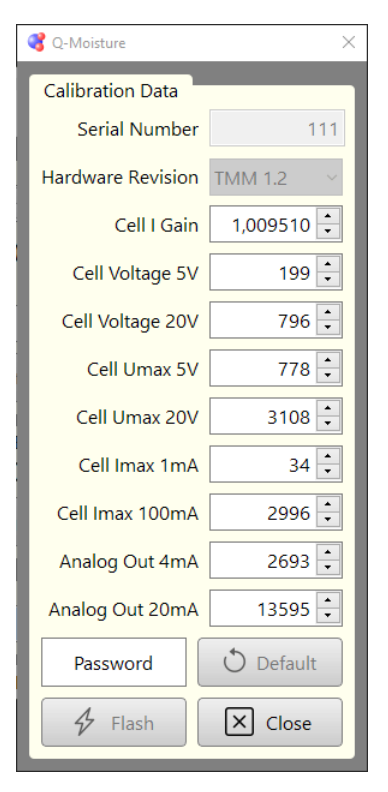